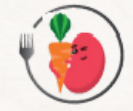

# **Guide d'utilisation**

# **de Reinbow**

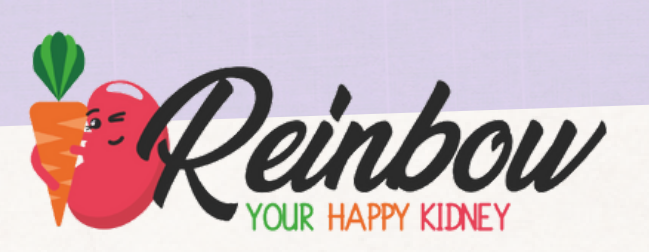

Application nutritionnelle destinée aux patients atteints d'une maladie rénale chronique

Disponible gratuitement sur:

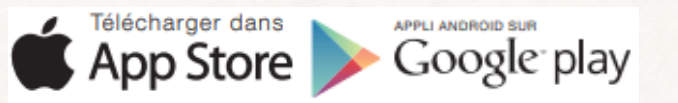

# **SOMMAIRE**

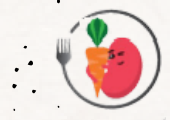

 $\sim$  $\Box$ 

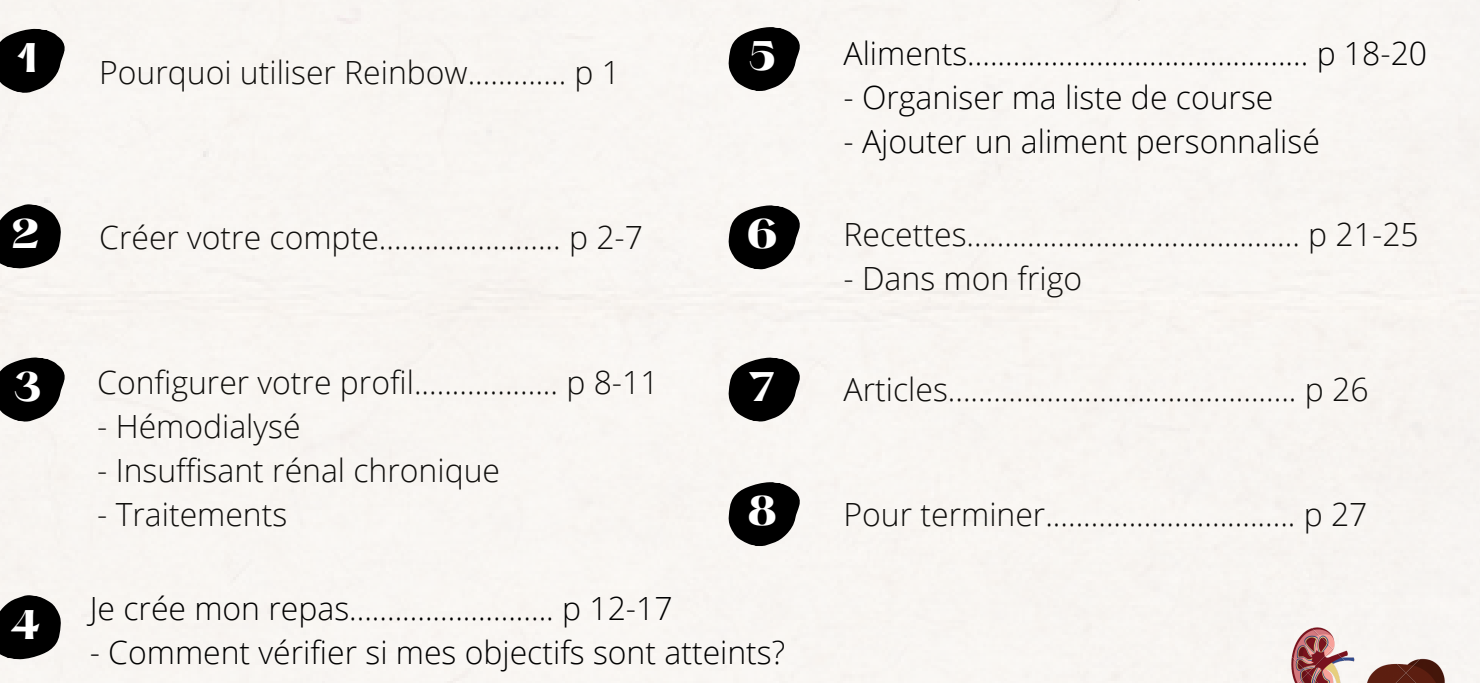

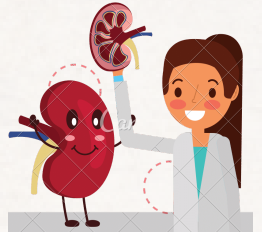

# **Pourquoi utiliser Reinbow?**

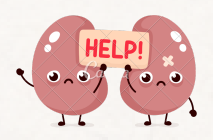

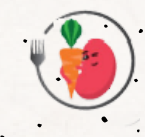

Reinbow est une application mobile destinée aux patients atteints d'insuffisance rénale chronique dialysé ou non ainsi qu'aux soignants (médecins, diététicien(ne)s, infirmier(e)s...) Grâce à Reinbow, vous allez pouvoir adapter votre alimentation en prenant en compte les capacités diminuées de vos reins. Elle va également vous aider à respecter vos objectifs nutritionnels personnalisés tout en préservant le plaisir de manger!

#### Plus précisément, vous allez pouvoir:

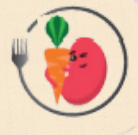

- Estimer les apports énergétiques de vos repas
- Atteindre et respecter vos objectifs nutritionnels journaliers
- Enregistrer et visualiser vos repas quotidiens dans votre calendrier
- Accéder en images aux apports nutritionnels de plus de 1800 aliments
- Mitonner 100 recettes gourmandes élaborées par une diététicienne et créer vos listes de courses
- Renseignez des aliments qui restent dans votre frigo et visualiser des recettes gourmandes
- Enregistrer vos bilans médicaux pour suivre votre état nutritionnel avec vos professionnels de santé

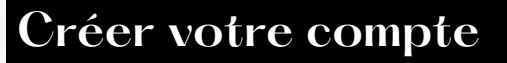

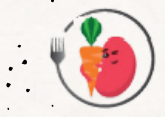

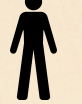

Hémodialysé et insuffisance rénale chronique

Lors de la création de votre compte , à l'éape 4/10 de votre inscription, vous sera proposé de soit "finir de remplir votre en profil de suite, soit de le remplir plus tard. Mais quelle est la différence?

**1** Si vous choisissez de remplir votre profil directement vous pourrez:

- Avoir accès à la totalité de l'application
- Créer vos repas
- Voir vos objectifs nutritionnels personnalisés à atteindre  $\bullet$
- Rechercher des aliments et connaître leurs apports nutritionnels  $\bullet$
- Explorer les nombreuses recettes  $\bullet$
- Lire les différents articles porposés  $\bullet$

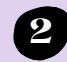

**2** Si vous choisissez de remplir votre profil plus tard:

- Vous n'aurez pas accès à la totalité des fonctionnalitées de l'application
- Vous ne pourrez pas créer vos repas ni voir vos objectifs personnalisés
- Vous pourrez rechercher des aliments et connaître leurs apports nutritionnels  $\bullet$
- Vous pourrez explorer les nombreuses recettes et lire les différents articles proposés.

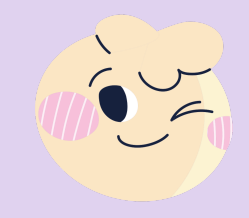

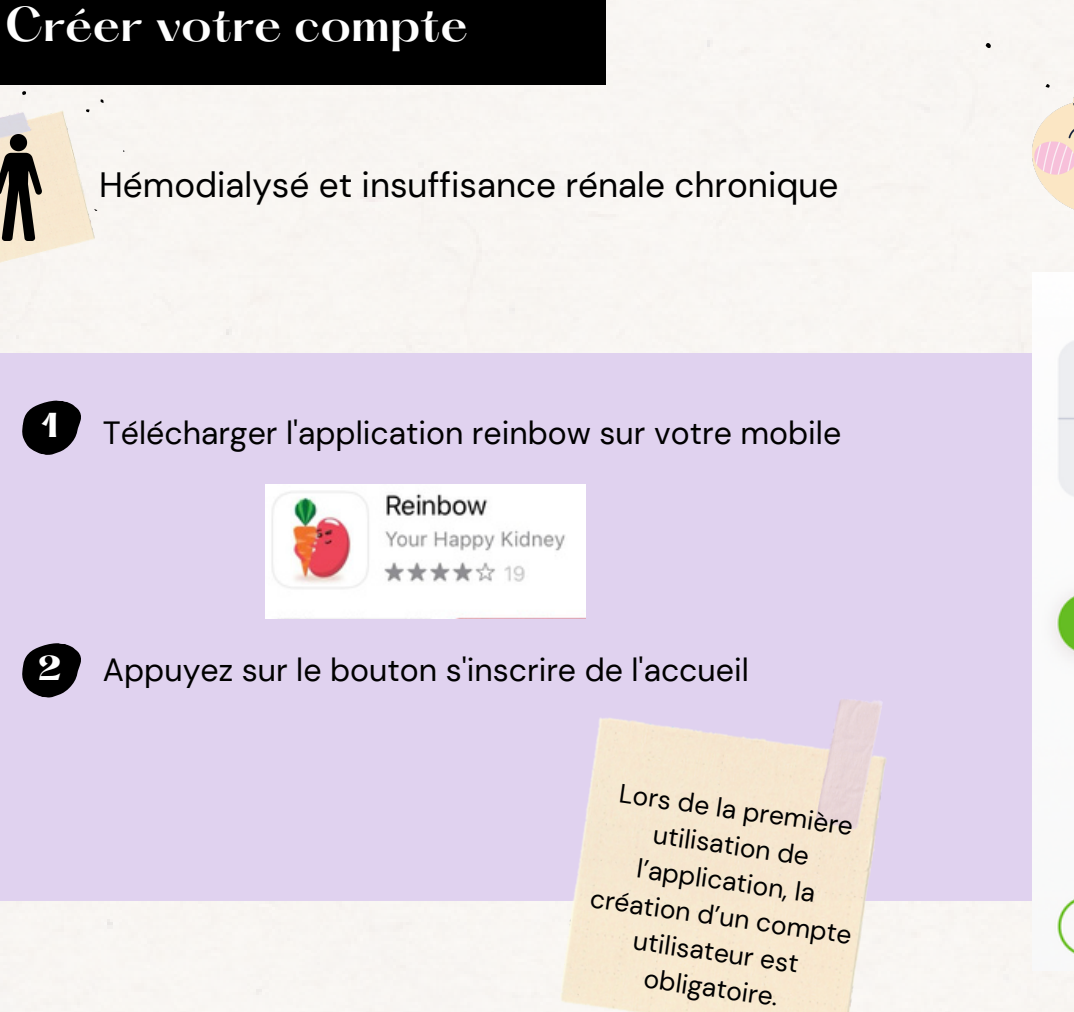

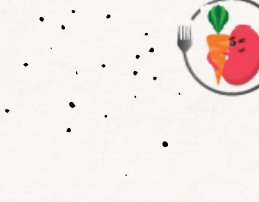

#### Connexion

#### Email

Mot de passe Mot de passe

#### Se connecter

Mot de passe oublié ?

Vous n'avez pas de compte ?

**S'inscrire** 

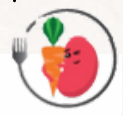

#### Inscription

← Connexion

Entrez votre nom, prénom et dresse email

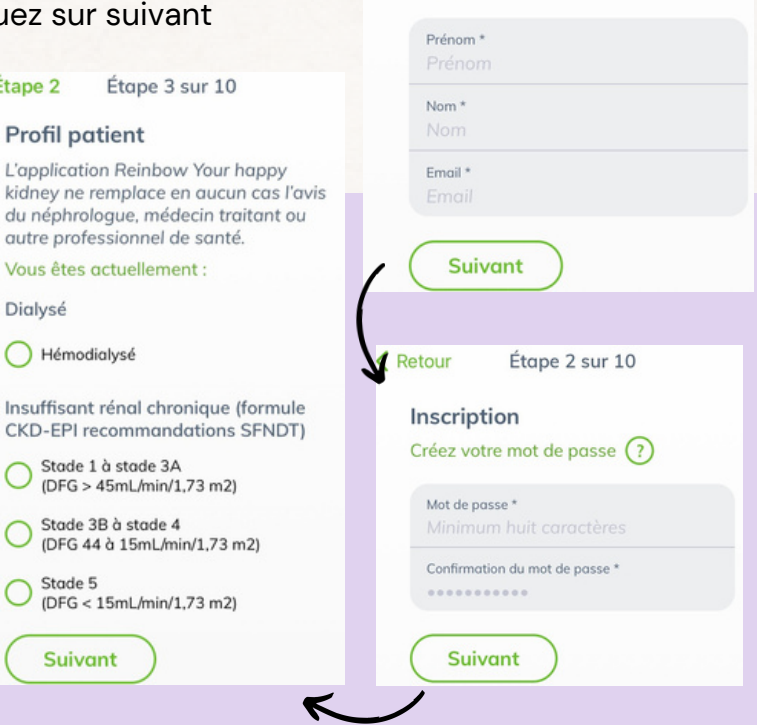

#### **3** Indiquez votre prénom, nom et email puis cliquez sur suivant

**く Étape 2** 

Dialysé

Hémodialysé

Stade 5

**Suivant** 

Stade 1 à stade 3A

Stade 3B à stade 4

**Profil patient** 

**4** Remplissez les étapes suivantes

#### **Pop-up**

#### Comment évaluer le stade de la maladie rénale chronique

Le stade de maladie rénale chronique est défini à partir du DFG (débit de filtration glomérulaire) estimé et de la présence de marqueurs d'atteinte rénale (tableau 1). Le stade 3 d'insuffisance rénale modérée intègre deux niveaux de sévérité (stade 3A et 3B).

Classification des stades de la maladie rénale chronique (HAS 2012)

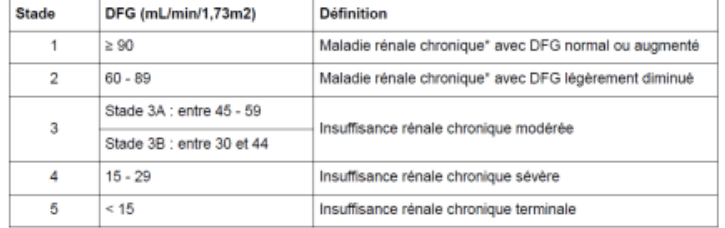

\* avec marqueurs d'atteinte rénale : albuminurie, hématurie, leucocyturie, ou anomalies morphologiques ou histologiques, ou marqueurs de dysfonction tubulaire, persistant plus de 3 mois (deux ou trois examens consécutifs).

**4**

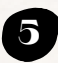

**5** Acceptez les conditions générales d'utilisation (CGU) Hébergement certifié des données de santé

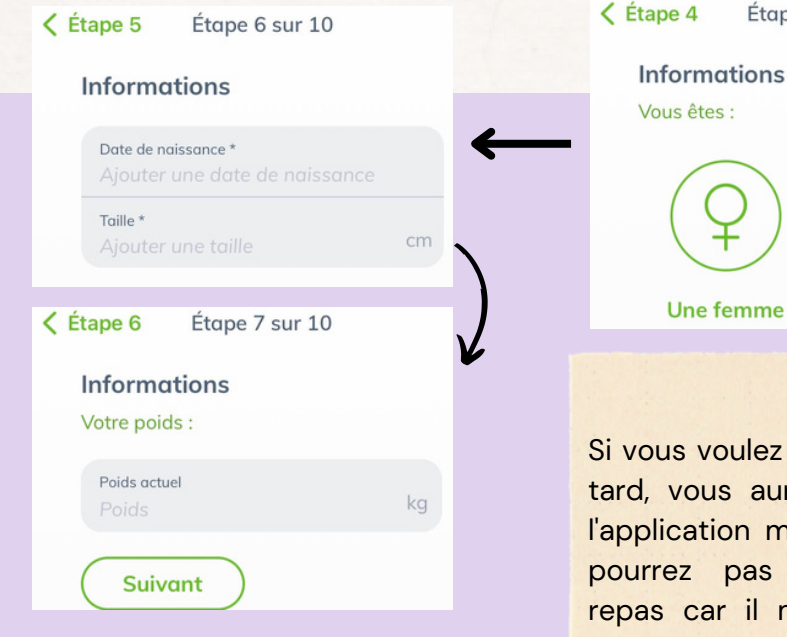

Étape 5 sur 10 **Une femme** Un homme

Si vous voulez remplir plus tard, vous aurez accès à l'application mais vous ne pourrez pas créer vos repas car il manque des informations à l'application pour calculer vos objectifs. Voir page <sup>6</sup> **5**

Étape 3

Étape 4 sur 10

#### Inscription

Information relative à la collecte des données sensibles

Reinbow yous demande des informations relatives à votre santé afin de pouvoir vous proposer du contenu personnalisé, nous permettant de vous assister dans votre alimentation en fonction de vos besoins physiologiques.

> J'accepte les CGU et la politique données personnelles. l'accepte qu'EMANUTRITION collecte et traite les données sensibles que je communique dans mon profil afin de bénéficier des services de l'application REINBOW.

Finir de remplir le profil

**Remplir plus tard** 

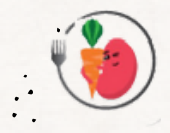

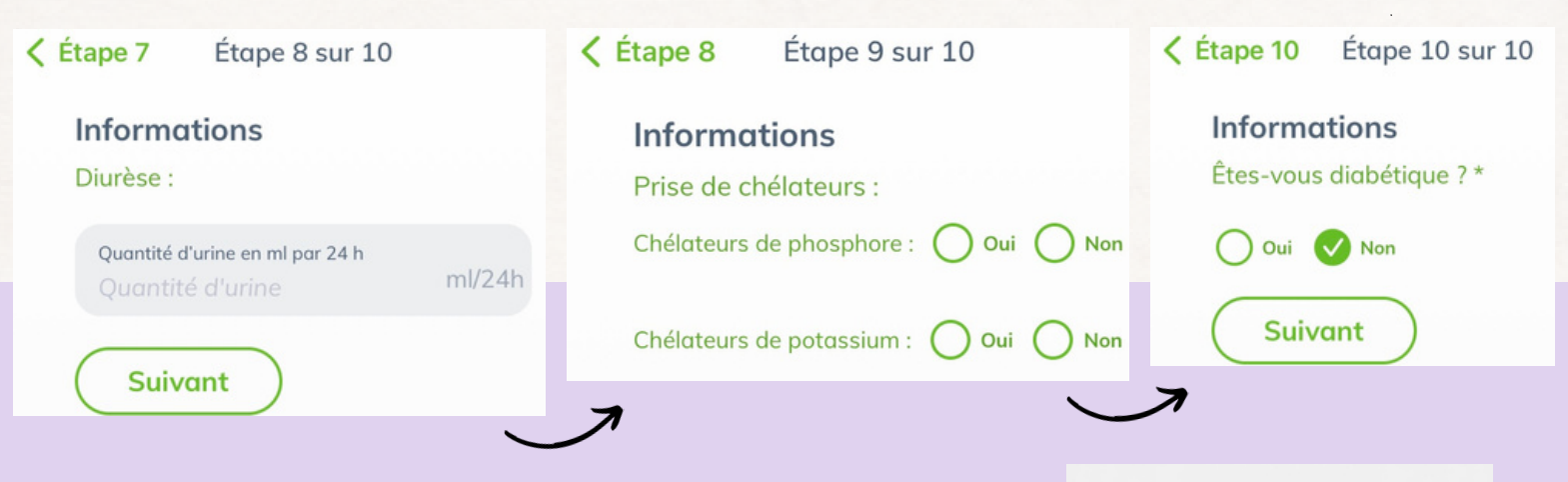

Une fois les 10 étapes remplies, ce message va s'afficher

- Allez dans votre boîte mail
- Ouvrez l'email de Reinbow (vérifiez vos spams) **6**
	- Cliquez sur 'confirmer mon adresse mail'
	- Puis, connectez-vous à l'application.

**Happy Kidney** 

Vous allez recevoir un message pour confirmer votre adresse email, veuillez vérifier votre boîte de réception

### **Remplir plus tard:**

Vous avez décidez de terminer votre inscription plus tard mais vous voulez maintenant avoir accès à vos objectifs nutritionnels personnalisés? C'est simple! il suffit de suivre les étapes suivantes

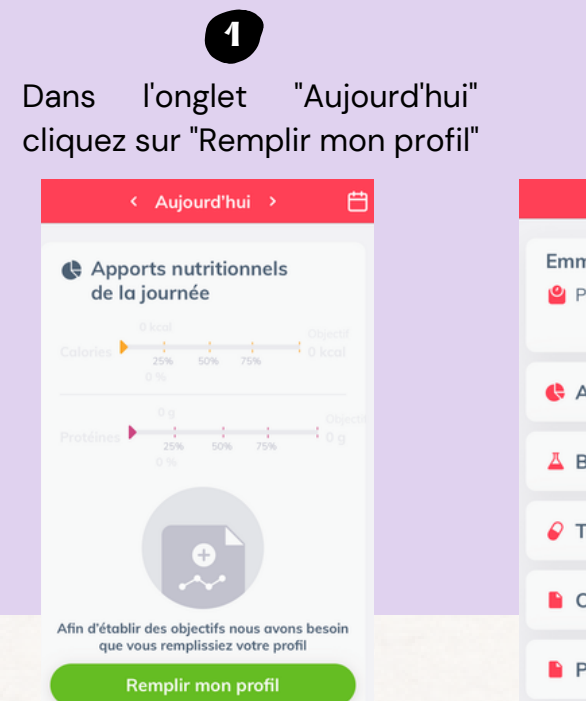

**2** Cliquez sur **Profil** Emma Cabrol **Poids** Apports nutritionnels  $\mathcal{P}$ △ Bilan Biologique  $\rightarrow$  $\circ$  Traitements  $\rightarrow$  $CGU$  $\mathcal{P}$  $\mathcal{P}$ **Partenaires** 

Remplissez les informations demandées puis retournez dans "profil" et faites de même dans "bilan biologique"

**3**

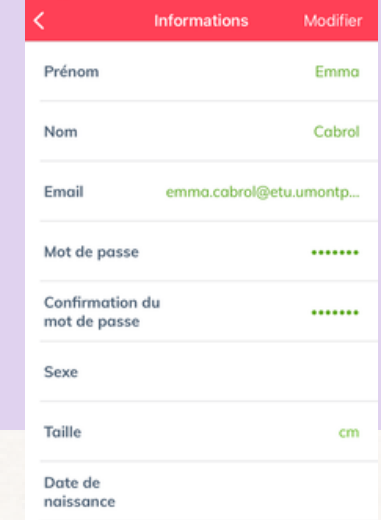

# **Configurez votre profil**

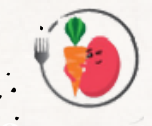

# **Hémodialysé**

Une fois l'application ouverte, cliquez sur l'onglet profil pour le configurer

Allez dans la rubrique Bilan Biologique et remplissez les informations demandées

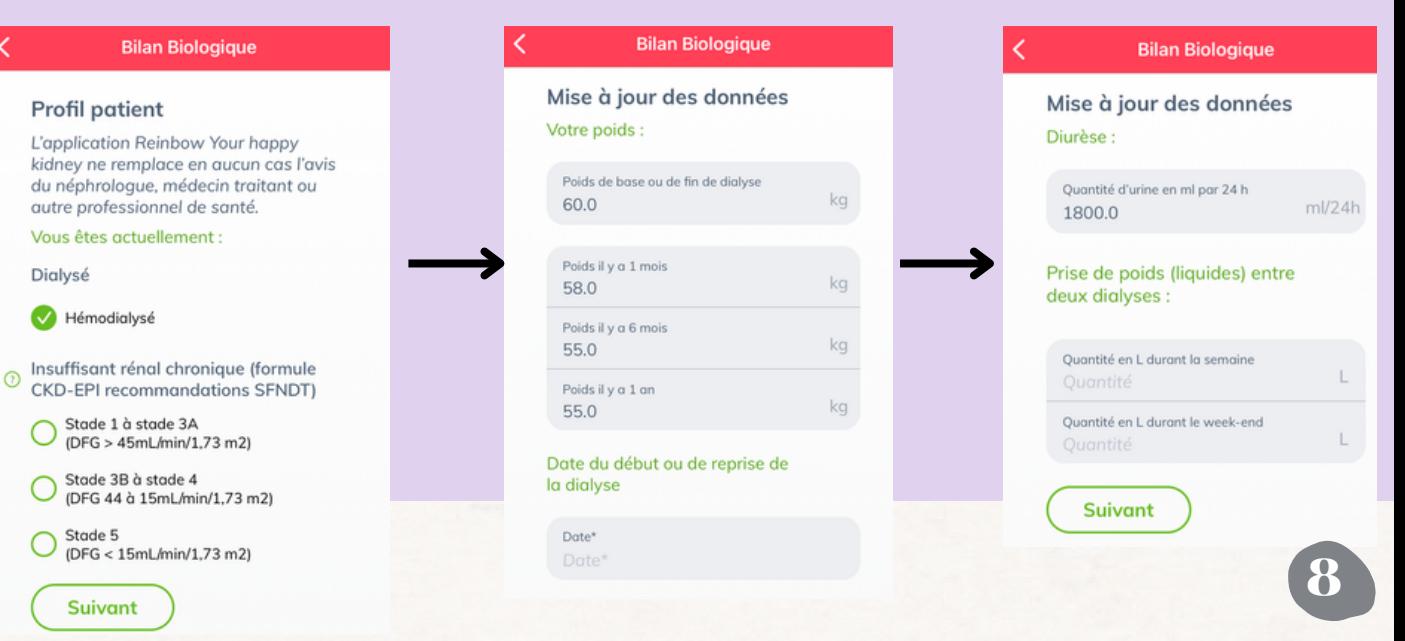

### **Congigurez votre profil**

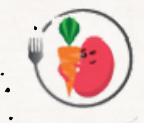

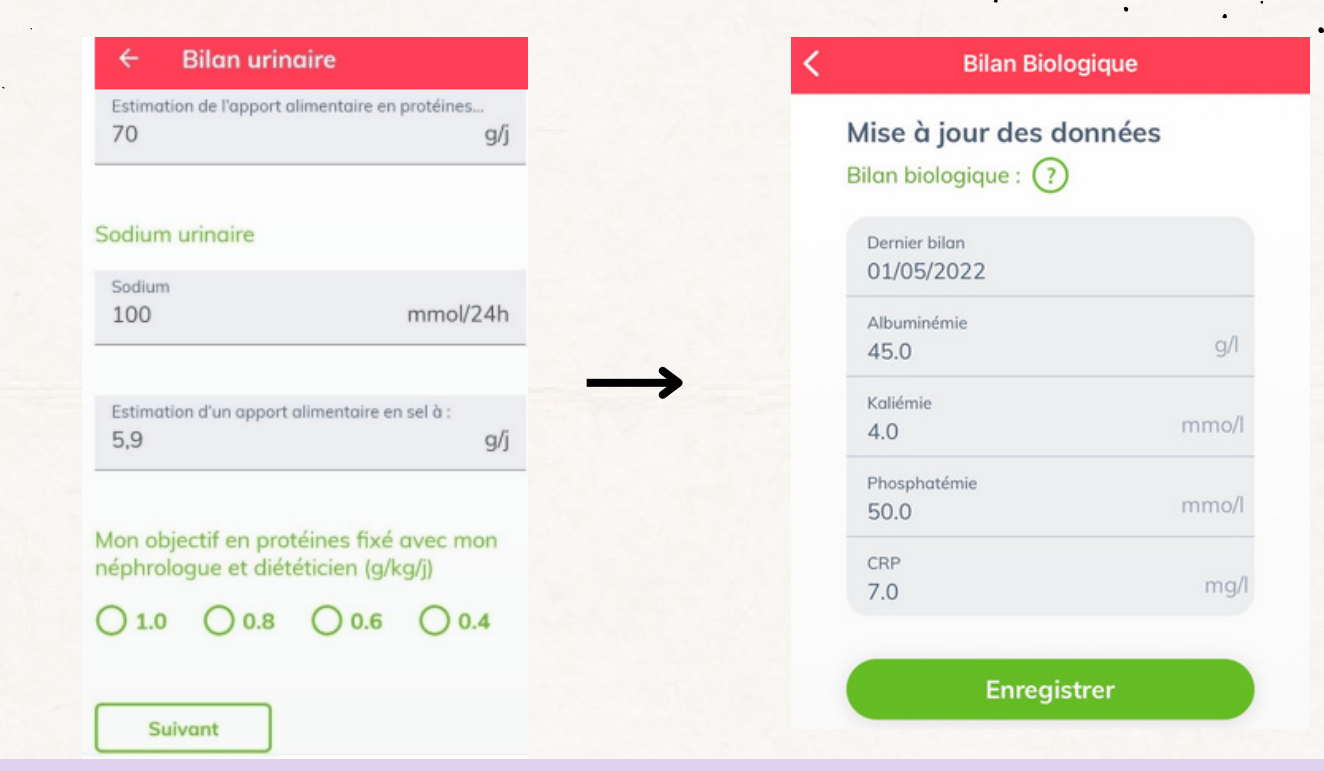

Il est possible de changer des informations de votre profil tout au long de l'utilisation de Reinbow. En effet, si vous venez à être dialysé alors que vous ne l'étiez pas avant, vous pouvez changer cette information. L'application s'adapte aux changements que vous apportez et calcule de nouveaux objectifs. **<sup>9</sup>**

## **Configurez votre profil**

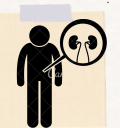

### **Insuffisance rénale chronique**

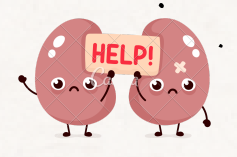

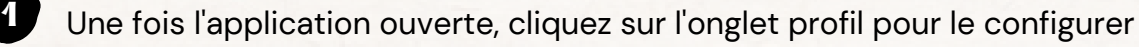

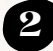

Allez dans la rubrique Bilan Biologique et remplissez les informations demandées **2**

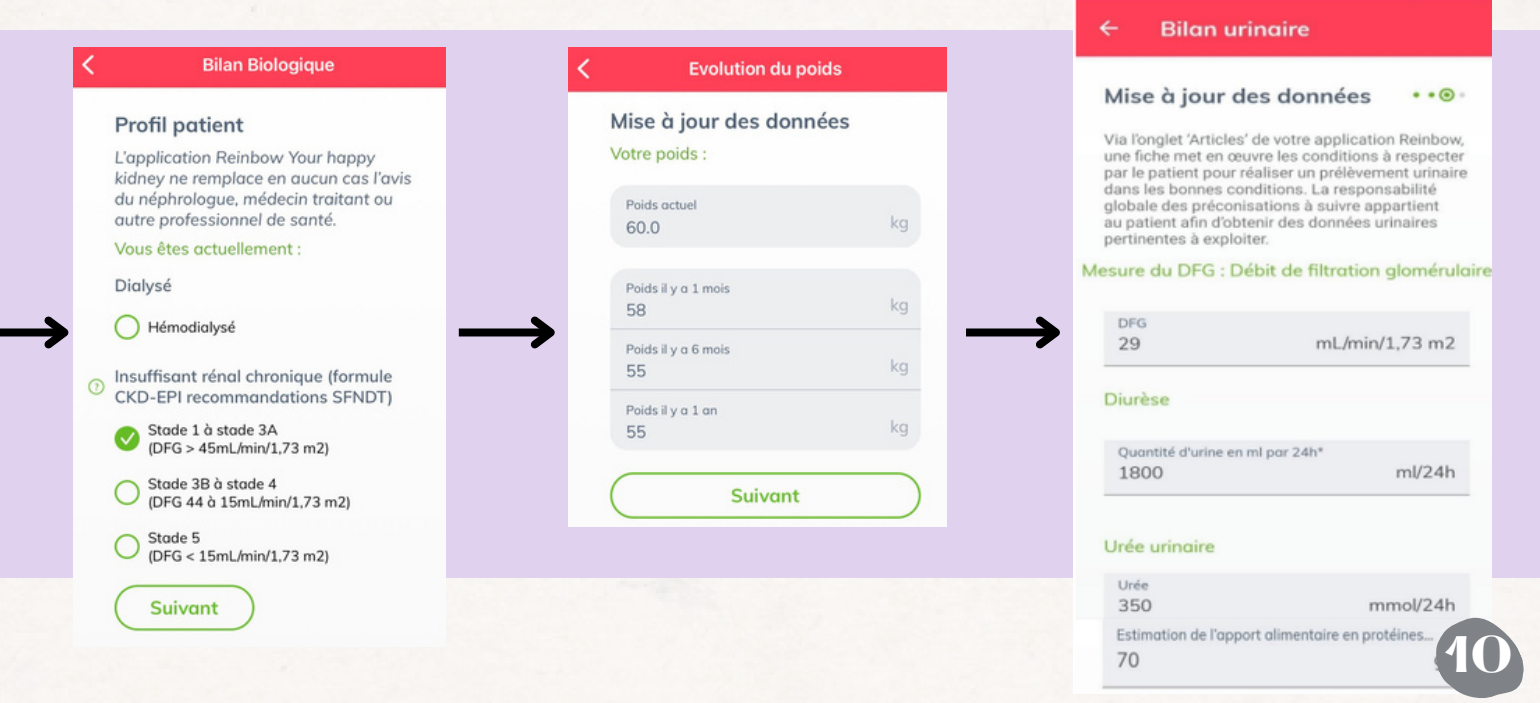

## **Configurez votre profil**

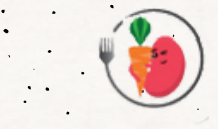

### **Traitements**

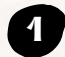

**1** Dans l'onglet profil, cliquez sur traitements et remplissez les informations demandées

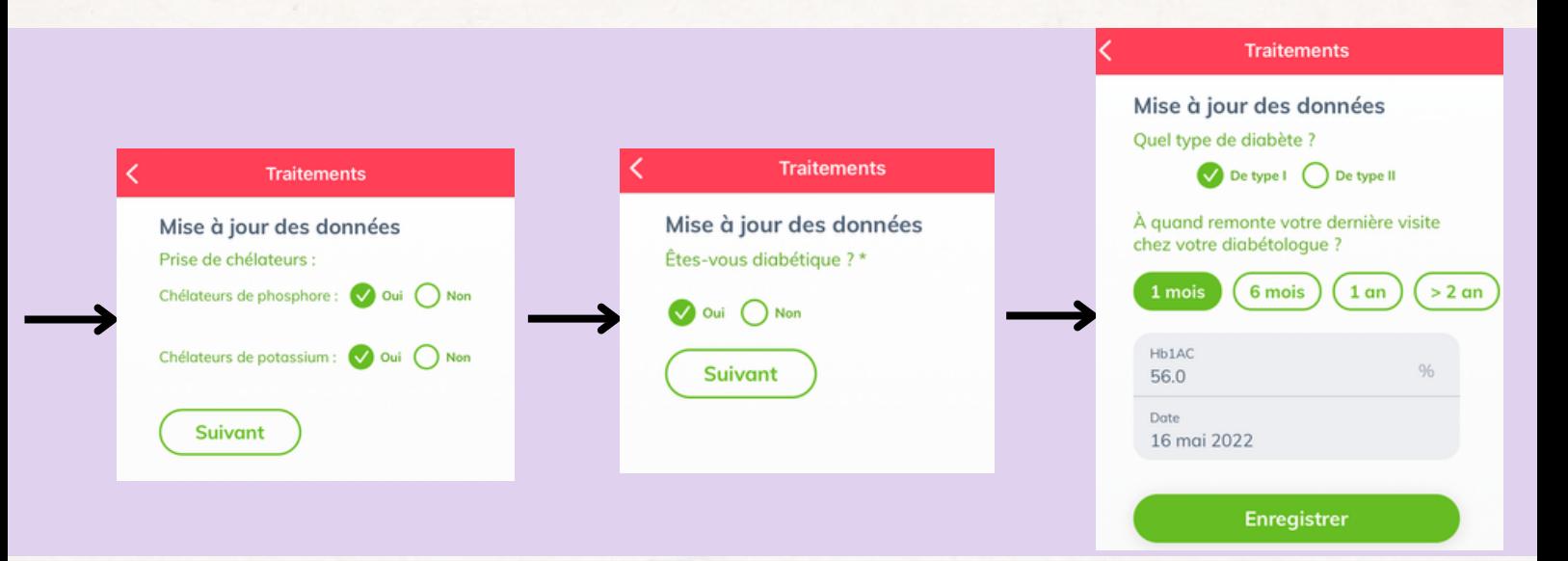

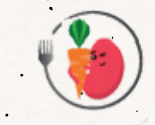

Cette fonctionnalité vous permet d'atteindre vos objectifs nutritionnels personnalisés. En effet, en ayant rentré toutes vos informations dans l'application, celle-ci calcule les quantités en calories, protéines, phosphore, potassium, sel, glucides, lipides et eau à ne pas dépasser pour votre bien être.

Ainsi, vous allez pouvoir adapter vos préparations en fonction de vos objectifs.

Reinbow vous simplifie la vie en calculant directement vos apports nutritionnels en fonction de ce que vous mangez dans la journée.

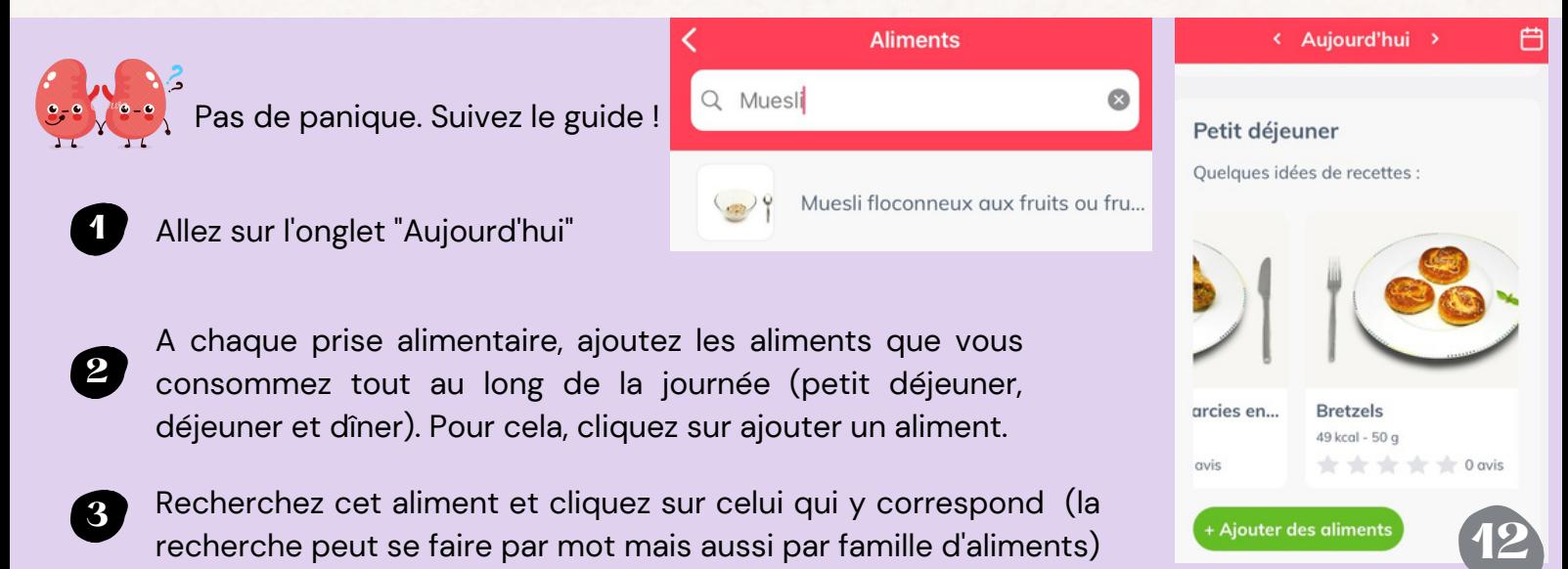

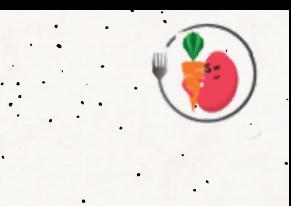

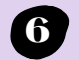

- Choisissez la quantité que vous avez consommée avec le curseur ou manuellement. Vous pouvez remarquer qu'en fonction de la quantité, les apports nutritionnels changent. **6**
- - **4** Cliquez sur "ajouter au repas"
- **5**
- Si l'aliment consommé ne fait pas parti du petit déjeuner ni du déjeuner ni du dîner, cliquez sur ajouter un plat et choisissez l'aliment que vous avez ingéré

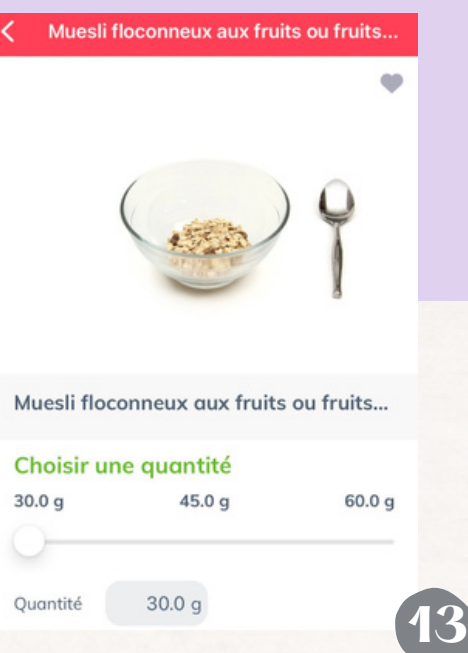

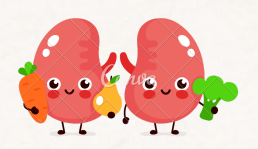

Retournez sur l'onglet "Aujourd'hui". Vous pouvez voir que apports nutritionnels de la journée sont automatiquement calculés en fonction des aliments que vous avez ajoutés. **VOS** 

#### **Comment vérifier si mes objectifs sont atteints?**

Plus vous allez ajouter d'aliments consommés au cours de votre journée, plus les flèches en calories et protéines vont avancer vers l'objectif et plus les cercles vont se remplir. Le pourcentage représente la quantité ingérée par rapport à votre objectif. Arrivé à 100%, votre objectif est atteint. Vos objectifs sont inscrits ici

Si un point d'exclamation rouge, cela signifie que vous avez dépassé votre objectif et que vous êtes en excès.

1165 mo

114 %

**Phosphore** 1020 mg max.

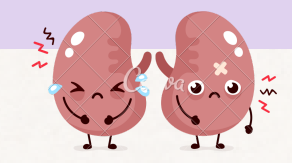

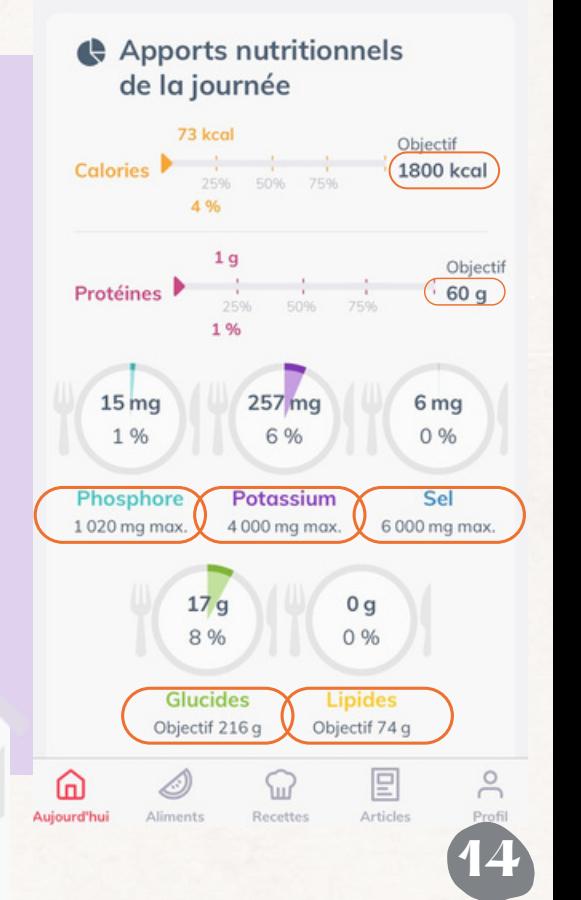

Aujourd'hui

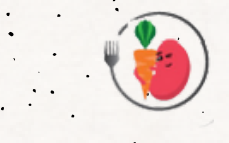

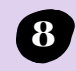

Vous pouvez également ajouter vos apports hydriques en cliquant sur "ajouter une boisson".

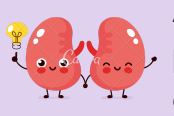

**A savoir**: Les boissons comptabilisées ne représentent pas l'eau de constitution des aliments mais la totalité des liquides consommés sur la journée sous forme d'eau, thé, café, potage...

#### **Comment vérifier si mes objectifs sont atteints?**

Plus vous allez ajouter de boisson, plus le verre va se remplir. Le pourcentage affiché correspond à la quantité de boisson ingérée par rapport à votre objectif qui est écrit en dessous du verre. Soit 1,5 L sur l'image.

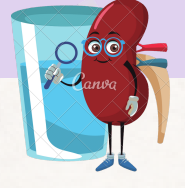

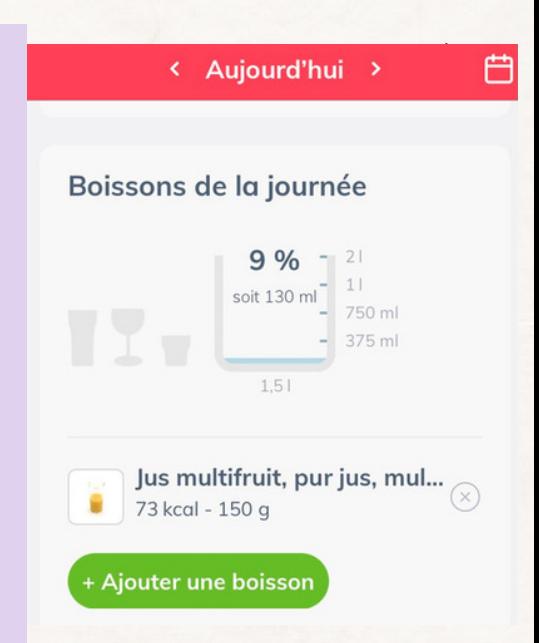

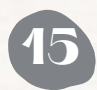

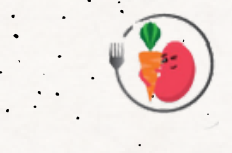

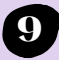

### J'enregistre mon repas

Vous pouvez retrouvez l'historique des repas et

Aujourd'hui >

boissons consommés dans le calendrier et les réutiliser si vous mangez ce même plat plus tard. Bien sûr, vous pouvez modifier la quantité et changer les aliments à nouveau.

#### OK **Calendrier** Q Rechercher Mai 2022 > M D M V S  $\mathbf{1}$  $\overline{2}$  $\overline{4}$  $\overline{7}$  $\overline{2}$

Contrôlez-vous bien vos apports en protéines ?

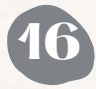

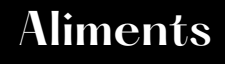

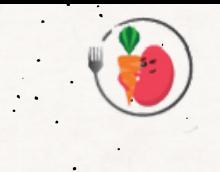

Cet onglet vous permet de retrouver des aliments que vous avez l'habitude de consommer et de connaître les apports nutritionnels de cet aliment. Vous pouvez soit rechercher votre aliment dans la barre de recherche, soit le rechercher par famille d'aliment.

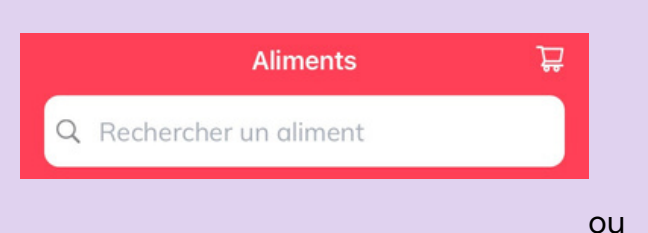

#### **Tous les aliments**

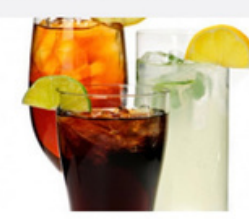

**Boissons** 

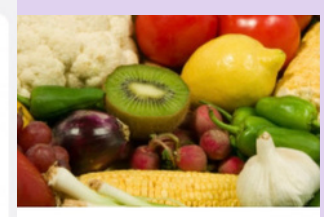

Fruits & Légumes

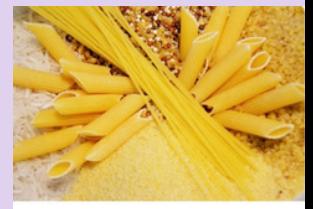

Féculents, Apparentés et Farineux

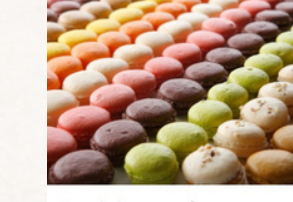

Produits sucrés

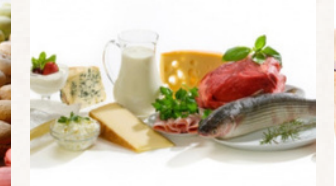

Viandes - Poissons - Œufs

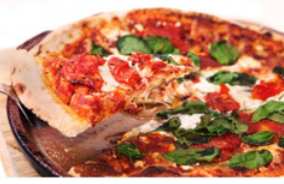

Plats composés ou préparés du commerce

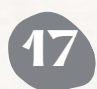

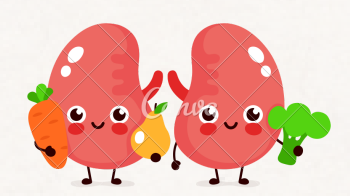

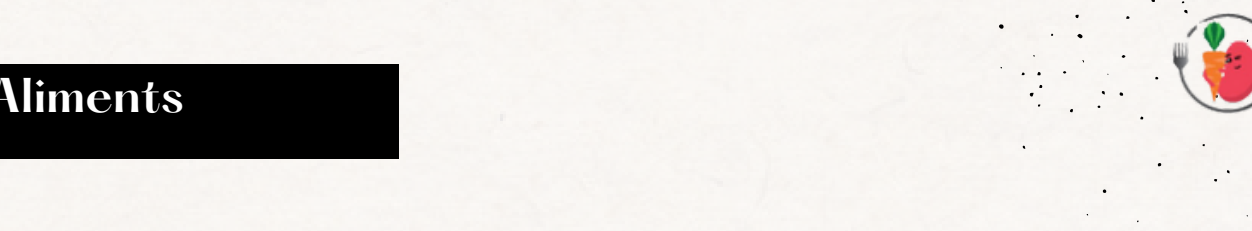

Vous pouvez également ajouter à votre liste de course les aliments que vous recherchez

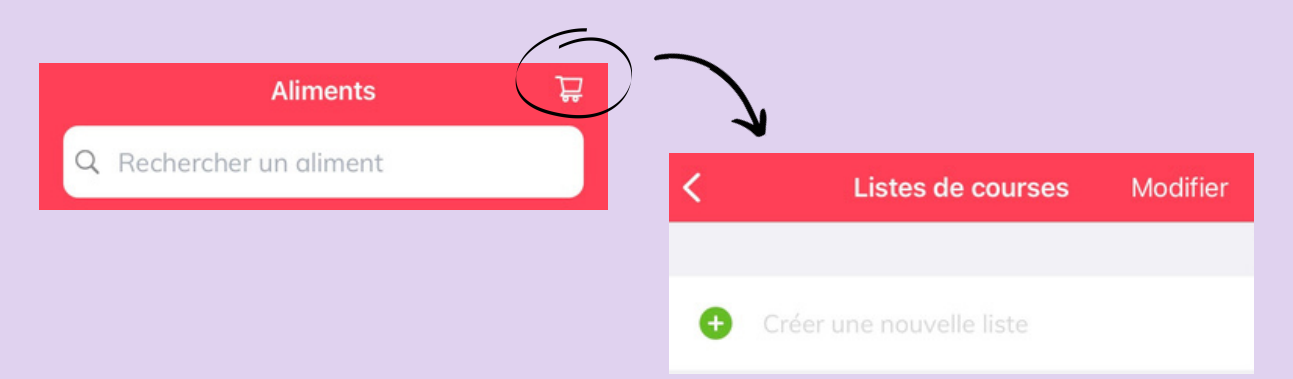

- Allez dans "liste des courses"
- Sélectionnez votre aliment et faites "ajouter à la liste de course"
- Créez une nouvelle liste en remplissant le champ de texte
- Cherchez l'aliment que vous voulez dans l'onglet "aliment"

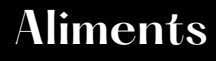

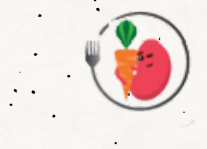

### **Aliments personnalisés:**

Si vous ne trouvez pas un aliment que vous avez l'habitude d'utiliser, vous pouvez créer un aliment personnalisé.

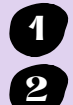

Cliquez sur "ajouter un aliment personnalisé" dans l'onglet aliment **1**

**2** Remplissez les informations demandés

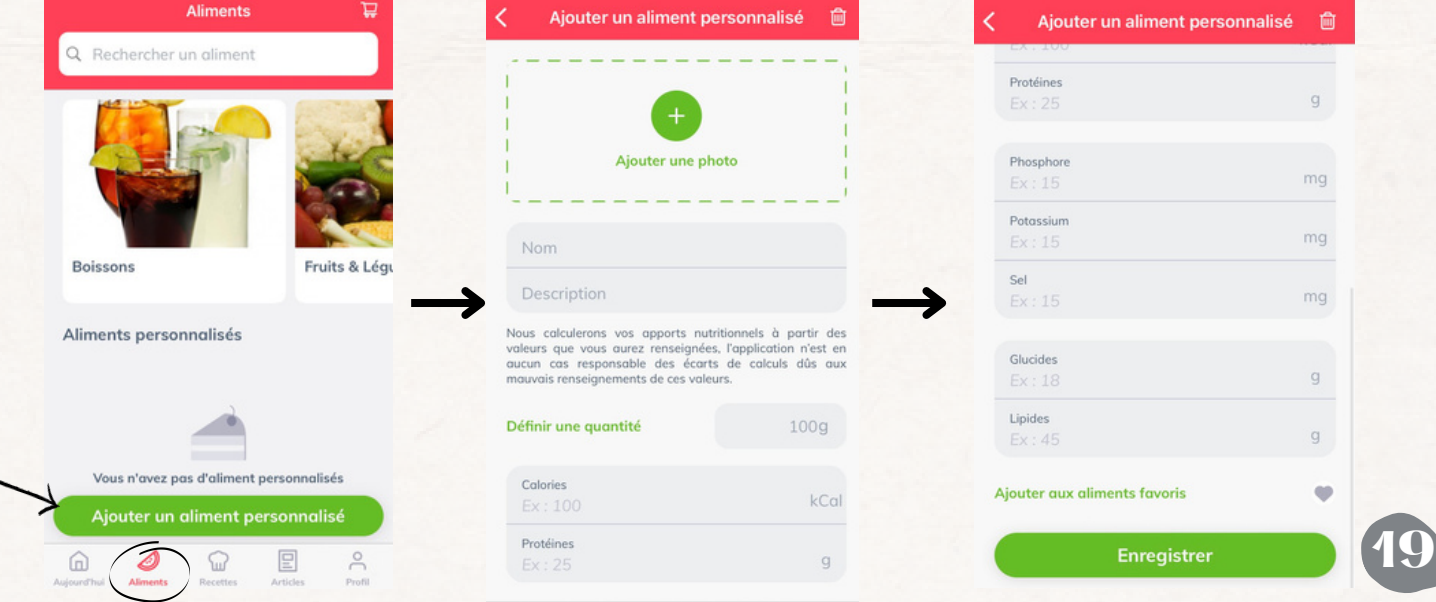

# **Recettes**

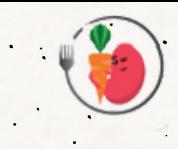

Dans cet onglet on vous propose plein d'idées recettes! Pour chaque recette est indiqué le **temps**, la **difficulté de réalisation** de la recette, le **coût**, les **apports nutritionnels** selon la quantité sélectionnée, les ingrédients, la **technique culinaire** ainsi que des **astuces**.

**Les recettes du moment**

Vous y trouverez des recettes en fonction des saisons

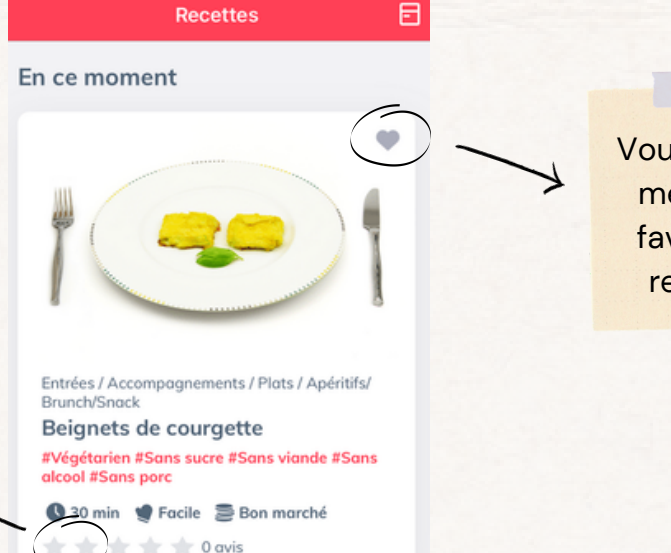

Vous pouvez mettre en favoris les recettes

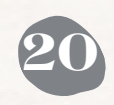

Vous pouvez noter les recettes en choisissant le nombre d'étoile que vous voulez

# **Recettes**

**21**

#### **Les recettes selon les thèmes**

Vous pouvez sélectionner les thèmes que vous voulez afin de trouver au mieux les recettes que vous aimez.

**1**

Cliquez sur tous les thèmes, vous pouvez choisir si vous voulez une recette à base de viande, d'oeufs, de légumes, de féculent...

日

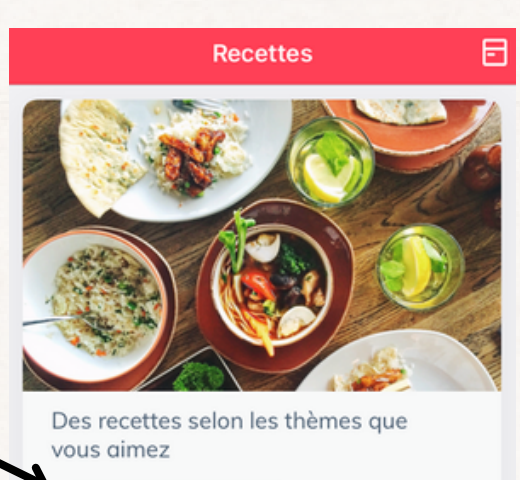

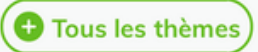

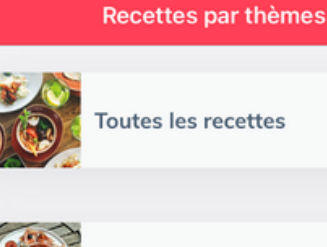

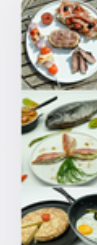

Poissons, fruits de mer, batraciens

**Oeufs** 

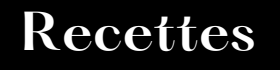

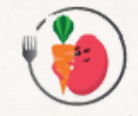

Vous pouvez également filtrer les recettes selon vos préférences alimentaires.

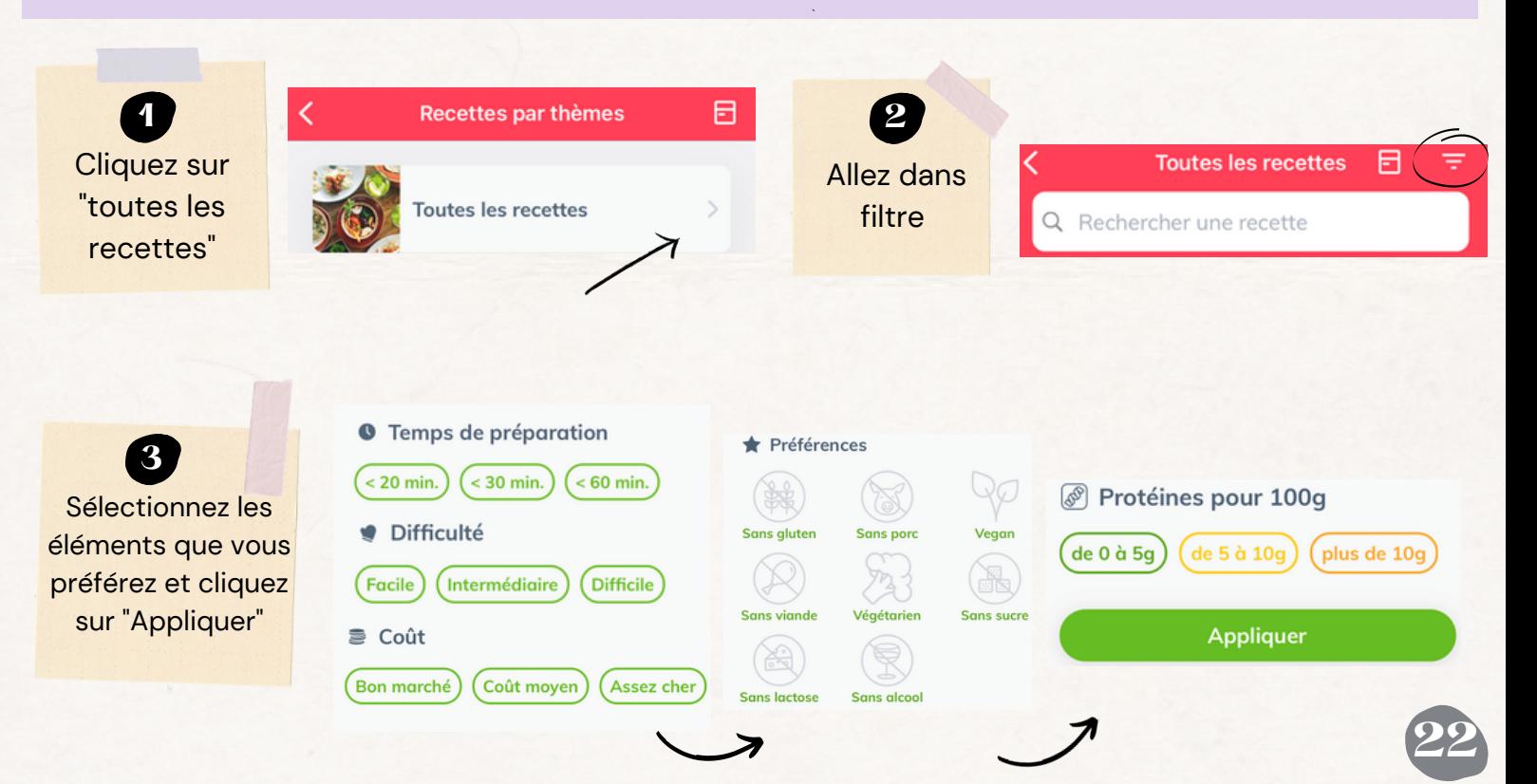

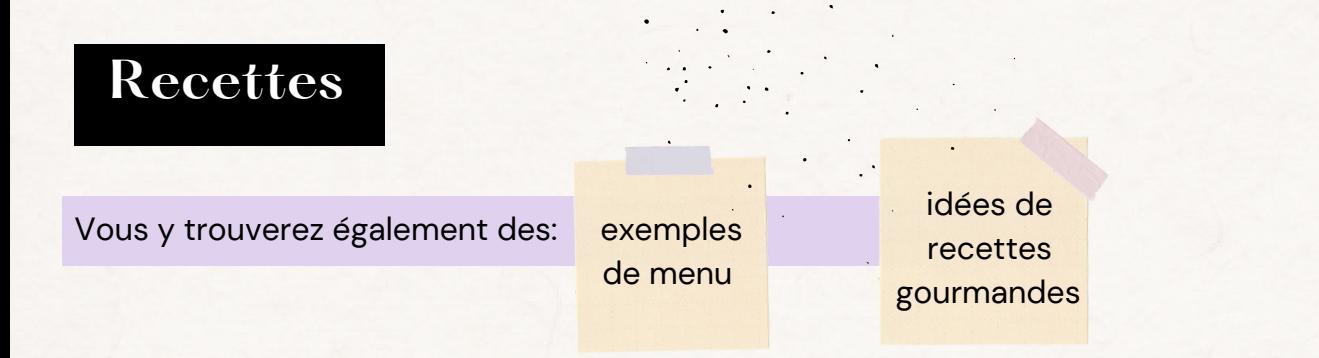

Crème

28.3 kcal

\* \*

Vous pouvez ajouter les ingrédients directement dans votre liste de courses en cliquant sur la recette qui vous donne envie puis, "ajouter à la liste de courses". Cela va vous transférer tous les ingrédients de la recette dans votre liste de courses.

lп

#### Menu

Quelques idées pour créer un menu adapté à vos besoins :

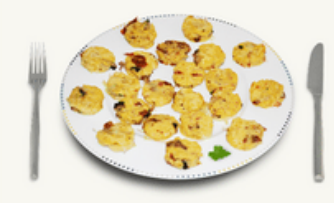

Polenta aux tomates séchées 44.9 kcal  $\sim$  0 avis

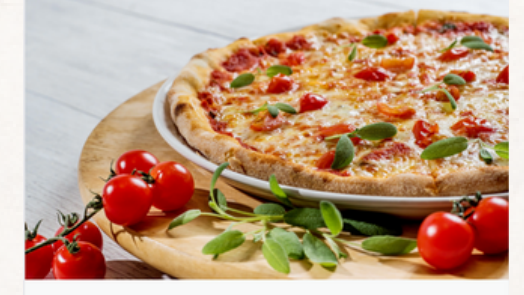

Une grande variété de recettes gourmandes

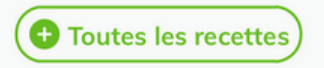

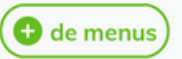

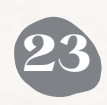

 $\approx$ 

目

# **Recettes**

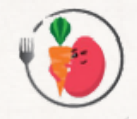

#### **Dans mon frigo:**

Permet de composer des recettes anti-gaspillage, gourmandes, rapides et économiques en fonction des aliments que vous avez dans votre frigo.

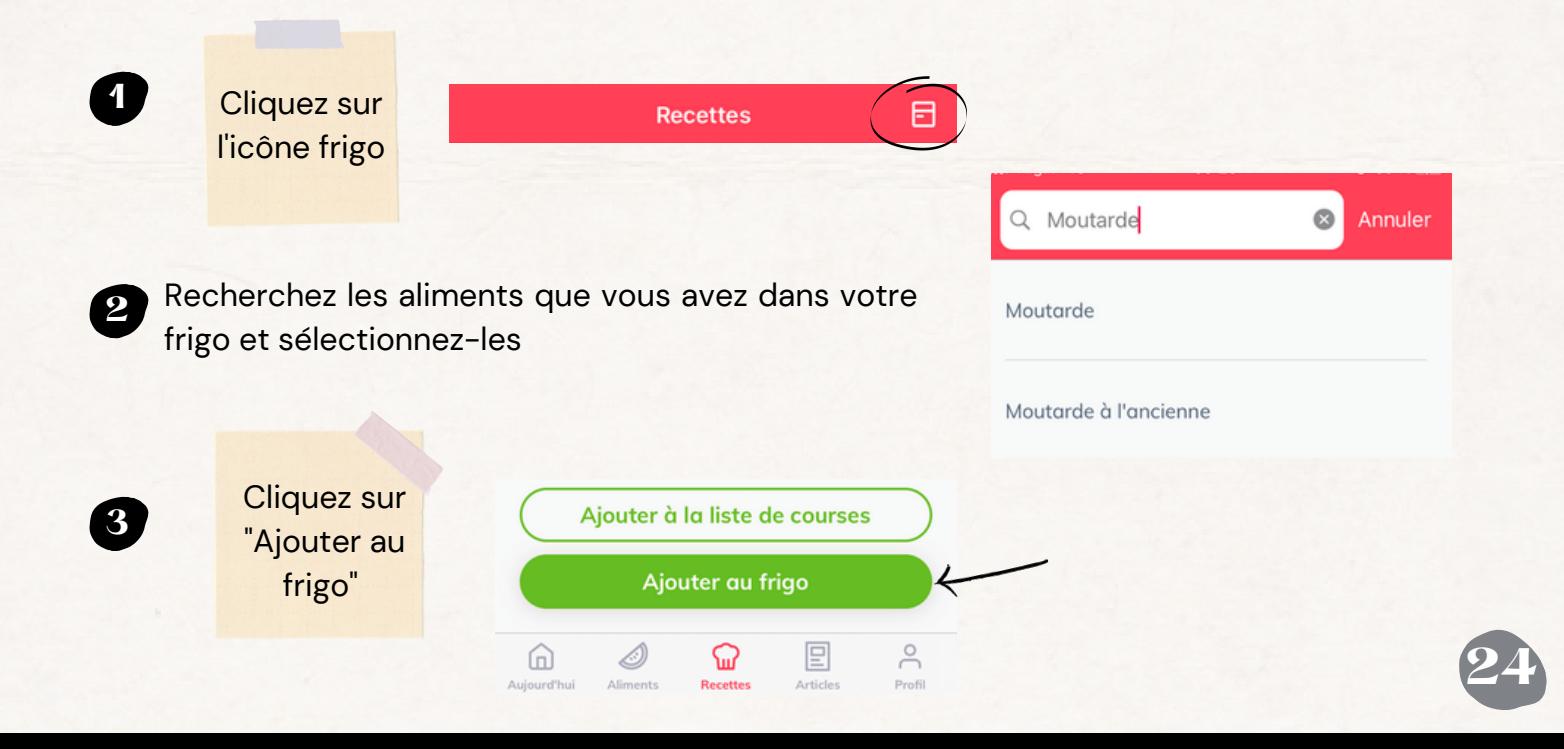

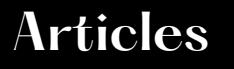

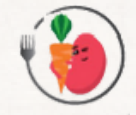

Dans L'onglet article vous pouvez consulter des actualités nutrition-santé ainsi que des conseils qui vous permettront de vivre plus facilement les contraintes diététiques.

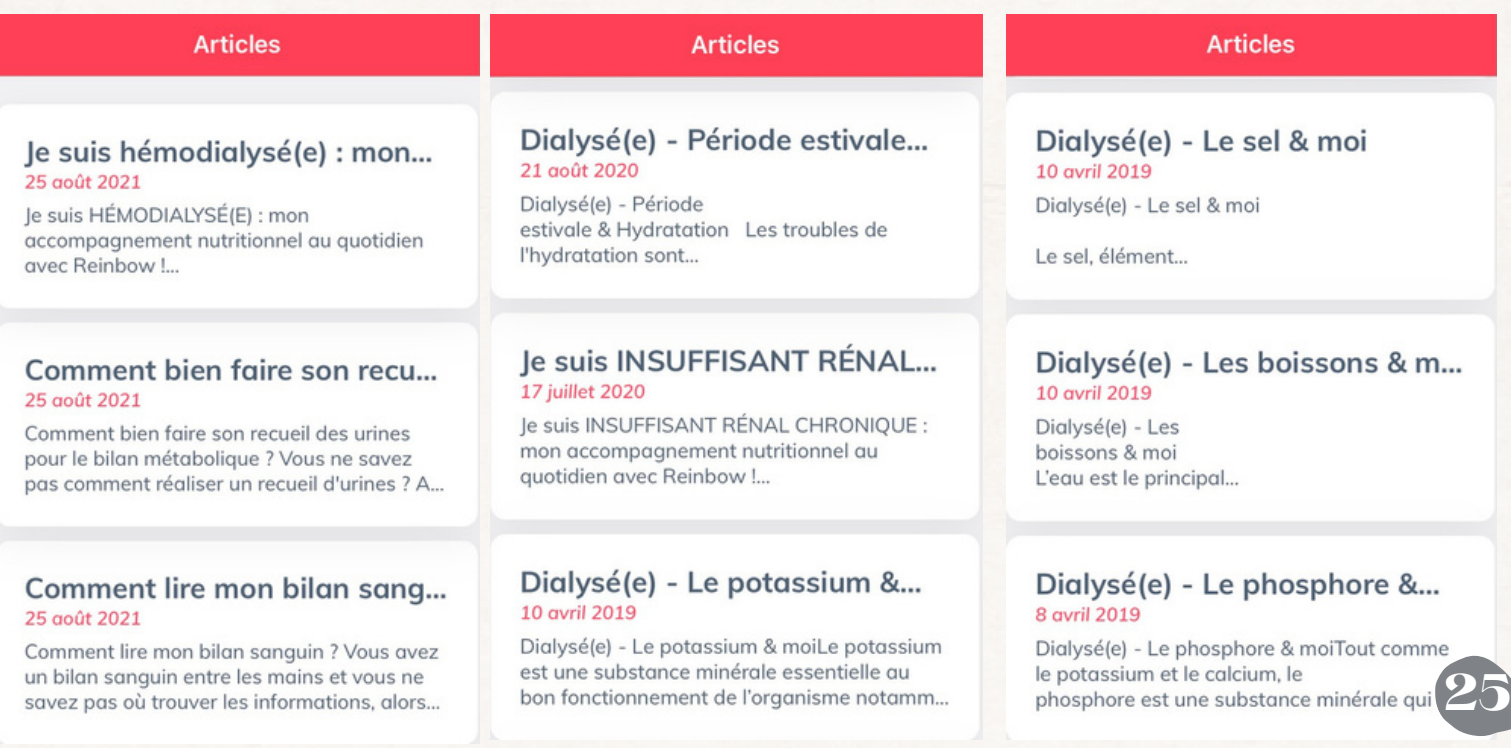

# **Pour terminer...**

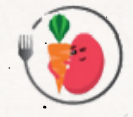

**26**

Cet outil thérapeutique innovant est capable de prévenir le risque de dénutrition et des troubles liés à la rétention de liquides et aux variations en sels minéraux. Les retours d'expériences et les commentaires des utilisateurs sont très positifs.

**Témoignage de Mr.B** : « Dialysé depuis moins d'un an, je suis sorti de l'hôpital avec une longue liste d'aliments interdits. Cette application, découverte en octobre 2019 a radicalement changé ma vie : désormais je mange (presque) de tout sans me mettre en danger. Chaque matin je saisis ce que je prévois de manger dans la journée, j'observe les résultats attendus (potassium, phosphore…) et modifie éventuellement mon alimentation du jour. Je vais par exemple remplacer du comté par du fromage de chèvre moins riche en phosphore. »

En plus d'être une aide au suivi nutritionnel pour le patient, Reinbow est utilisé par les professionnels de santé, néphrologues, diététicien(ne)s et infirmières durant leurs consultations et lors des ateliers d'éducation thérapeutique du patient.

Retrouvez-nous sur **Facebook** ,sur **Reinbow.app** et sur **youtube**

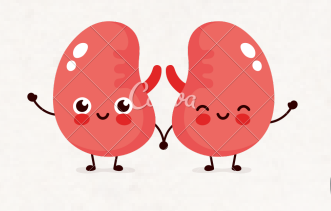